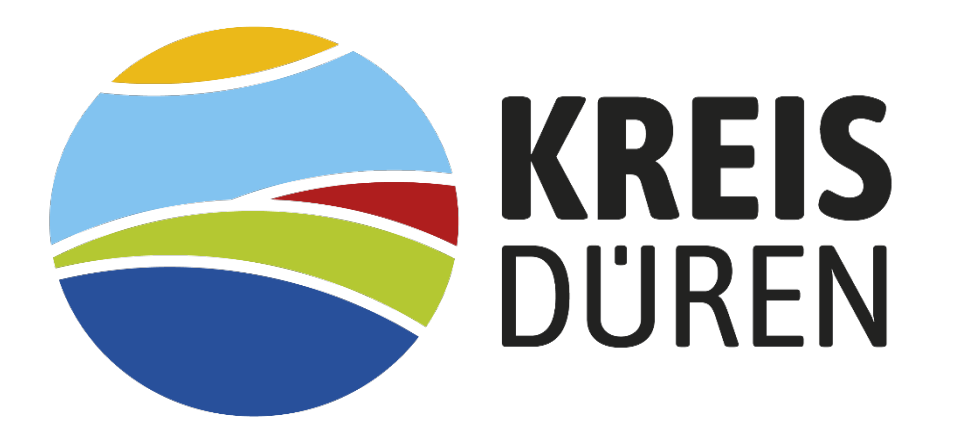

Benutzerhandbuch zum digitalen Haushaltsplan des Kreises Düren (IKVS)

1

# Inhaltsverzeichnis

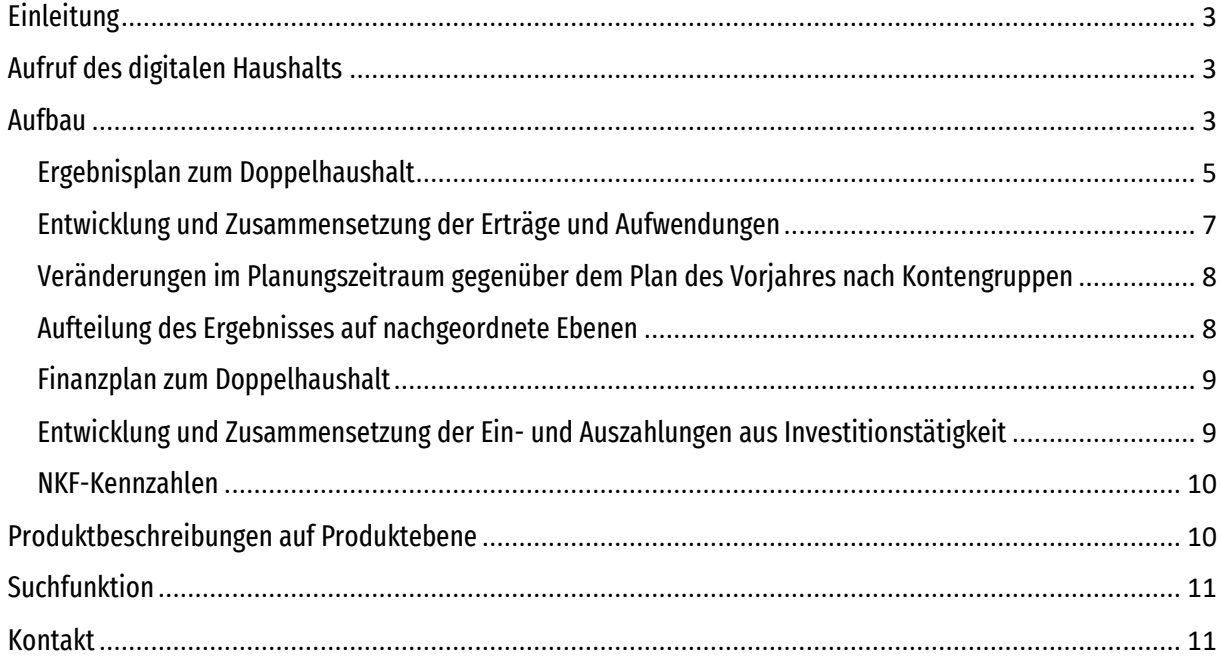

## <span id="page-2-0"></span>Einleitung

Seit dem Doppelhaushalt 2022/2023 veröffentlicht der Kreis Düren den Haushaltsplan in digitaler Form. Durch diese transparente Art der Darstellung wird der Öffentlichkeit eine umfassende Einsicht in die Finanzen des Kreises Düren ermöglicht. Auch kann sich über geplante Maßnahmen des Kreises Düren informiert werden. Im digitalen Haushaltsplan sind alle Daten des Haushaltsplanes übersichtlich dargestellt. Das Benutzerhandbuch soll der Orientierung über die Anwendung des digitalen Haushaltsplanes dienen.

# <span id="page-2-1"></span>Aufruf des digitalen Haushalts

Um auf den digitalen Haushalt zu gelangen, ist folgender Link aufzurufen:

[https://primary.axians-](https://primary.axians-ikvs.de/sj/Produkthaushalt.xhtml?jahr=2022&kid=185b195018qq195019qf185b185b185b185b185b185b185b185b185b185b19pz194q18qk194q185b&typ=194w19q719q7194u&dswid=3416)

[ikvs.de/sj/Produkthaushalt.xhtml?jahr=2022&kid=185b195018qq195019qf185b185b185b185b185b185b](https://primary.axians-ikvs.de/sj/Produkthaushalt.xhtml?jahr=2022&kid=185b195018qq195019qf185b185b185b185b185b185b185b185b185b185b19pz194q18qk194q185b&typ=194w19q719q7194u&dswid=3416) [185b185b185b185b19pz194q18qk194q185b&typ=194w19q719q7194u&dswid=3416](https://primary.axians-ikvs.de/sj/Produkthaushalt.xhtml?jahr=2022&kid=185b195018qq195019qf185b185b185b185b185b185b185b185b185b185b19pz194q18qk194q185b&typ=194w19q719q7194u&dswid=3416)

## <span id="page-2-2"></span>Aufbau

Bei Aufruf der Seite wird standardmäßig das aktuellste Planjahr auf der Ebene des Gesamthaushaltes angezeigt. Die Aufteilung des digitalen Haushaltes gestaltet sich in zwei Bereiche. Im linken Bereich befindet sich das Menü. Ausgewählt können dort sowohl das Jahr als auch die Hierarchieebenen (Produktgruppen-, Organisation- und Zielhierarchie) und Haushaltsebenen (Gesamthaushalt, 17 Produktbereiche, Produktgruppen, Produkte und Kostenträger). Im späteren Verlauf wird alles beispielhaft an den Produktbereichs – Ebenen erklärt. Im rechten Bereich wiederum werden nach Auswahl eines Parameters in der linken Spalte die dazugehörigen Teilpläne sowie verschiedene Darstellungen zur Veranschaulichung angezeigt. In nahezu allen Diagrammen und Tabellen besteht die Möglichkeit, durch Bewegung des Mauszeigers über das Element oder durch Anklicken einer Position auf weiterreichende Informationen zuzugreifen.

Bestehen zu der gewählten Hierarchieebene Dokumente, so können diese als PDF - Datei heruntergeladen werden. Dies geschieht durch einen Klick auf eine Datei, die im rechten Bereich in der oberen rechten Ecke im "Kasten" erscheint. Auf der Produktebene kann beispielsweise jeweils der Stellenplan heruntergeladen werden.

Auch können auf der Ebene des Gesamthaushalts folgende Dokumente als PDF – Datei heruntergeladen werden:

- $\triangleright$  A Einleitung
- ⮚ B Haushaltssatzung
- **► C Gesamtpläne**
- ⮚ D Teilpläne PB
- $\geqslant$  E 0 Anlagen zum Haushaltsplan
- $\triangleright$  E 1 Vorbericht
- $\triangleright$  E 2 Stellenplan
- $\triangleright$  E 3 Haushaltsquerschnitt
- $\triangleright$  E 4 Übersicht über Verbindlichkeiten bzw. Verpflichtungen
- $\triangleright$  E 5 Entwicklung des Eigenkapitals
- $\triangleright$  E 6 Übersicht über die Verpflichtungsermächtigungen
- ⮚ E 7 Informationen aus dem Jahresabschluss
- ⮚ E 8 Wirtschaftslage der Beteiligungsunternehmen
- $\triangleright$  E 9 Sonstige Anlagen

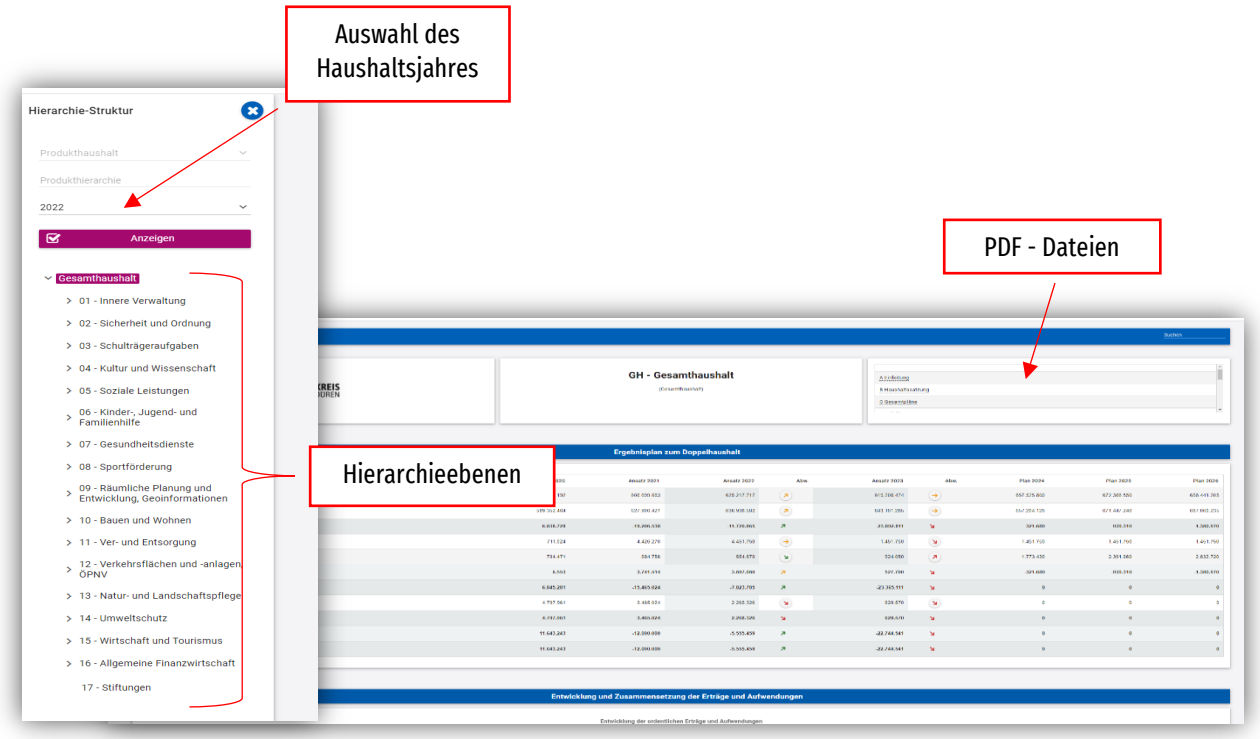

In der Menüleiste befinden sich vor der Hierarchieebene Pfeile über die sich tiefere Hierarchieebenen – bis hin zur kleinsten Ebene, dem Kostenträger aufrufen lassen.

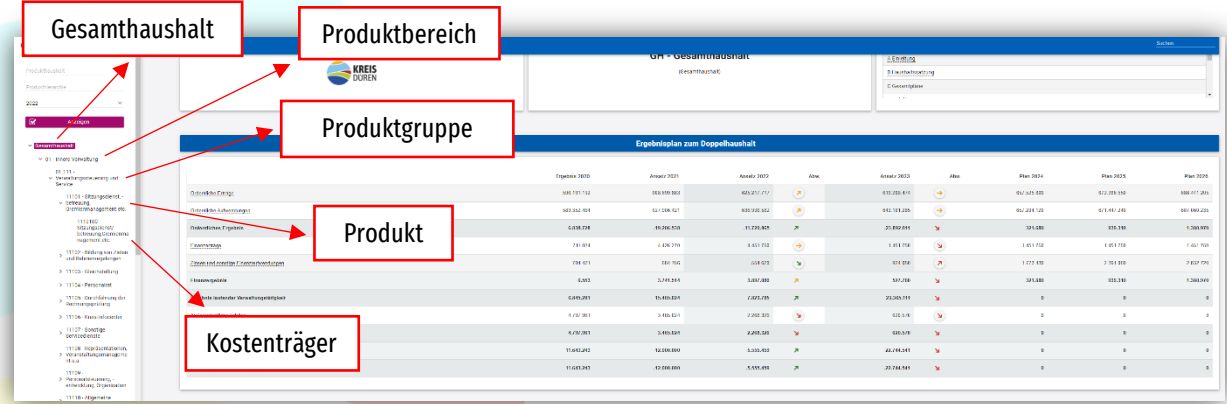

4

In dem rechten Bereich erscheinen untereinander Diagramme und Tabellen mit den wesentlichen Informationen zu den Themen:

- $\triangleright$  Ergebnisplan zum Doppelhaushalt
- $\triangleright$  Entwicklung und Zusammensetzung der Erträge und Aufwendungen
- ⮚ Veränderungen im Planungszeitraum gegenüber dem Plan des Vorjahres nach Kontengruppen
- $\triangleright$  Aufteilung des Ergebnisses auf nachgeordnete Ebenen
- $\triangleright$  Finanzplan zum Doppelhaushalt
- ⮚ Entwicklung und Zusammensetzung der Ein- und Auszahlungen aus Investitionstätigkeit
- $\triangleright$  NKF-Kennzahlen

Im Folgenden werden die Tabellen und Grafiken näher erläutert.

#### <span id="page-4-0"></span>Ergebnisplan zum Doppelhaushalt

Der Ergebnisplan weist im nachstehenden Beispiel alle Erträge und Aufwendungen aus dem Jahresergebnis 2020 für die Haushaltsansätze (2022 und 2023) und Planwerte für die mittelfristige Finanzplanung (2024 – 2026) aus.

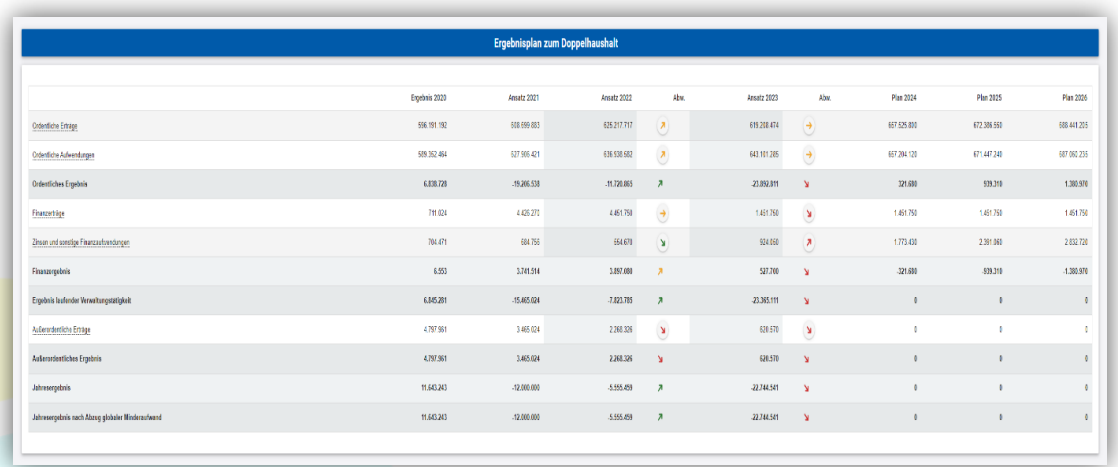

Mit einem Klick auf die einzelnen Positionen, wie bspw. "ordentliche Erträge", öffnet sich ein Fenster, welches anzeigt, wie sich die Position zusammensetzt. Auch hier können mithilfe der Pfeile die einzelnen Ertrags- und Aufwandsarten bis hin zum konkreten Sachkonto aufgeklappt werden. Somit wird genau ersichtlich, wie sich die einzelnen Werte zusammensetzen.

#### Bsp.: "ordentliche Erträge"

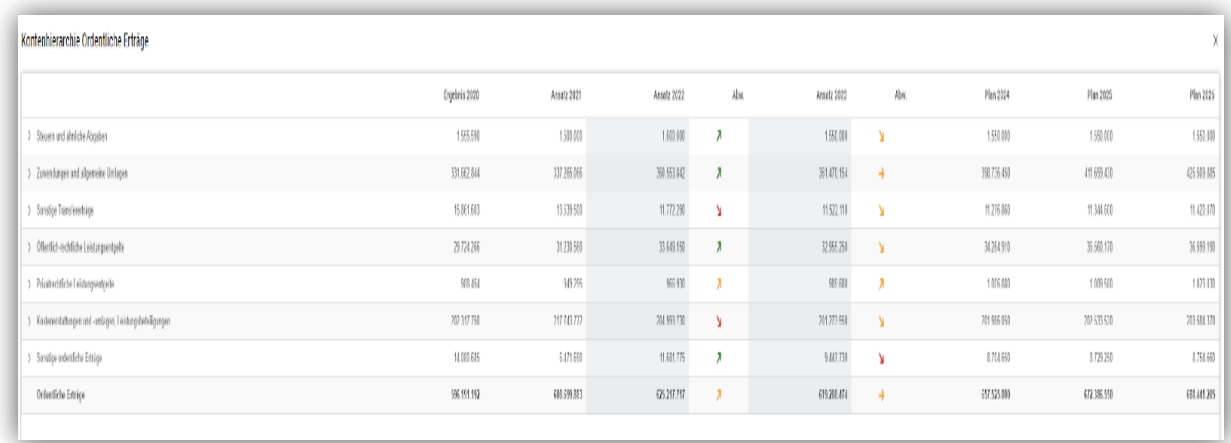

Die in der Tabelle mittig gelegenen farbigen Abweichungspfeile zeigen sowohl positive als auch negative Veränderungen zum Vorjahr an. Durch die Pfeile, die in der Tabelle rechts von den vorgenannten Pfeilen erscheinen, werden zusätzlich positive bzw. negative Veränderungen zwischen dem letzten Haushaltsjahr, der mittelfristigen Finanzplanung und dem relevanten Haushaltsjahr dargestellt. Die Werte werden absolut bzw. prozentual wiedergegeben. Sind die Erträge gestiegen oder die Aufwendungen gesunken, so werden die Pfeile bei über 5% Abweichung grün eingefärbt. Im umgekehrten Fall würden sie rot angezeigt. Liegt die Abweichung zwischen -1% und 1%, werden die Pfeile waagerecht angezeigt. Gelb eingefärbt sind sie hingegen, wenn die Abweichung bis 5% nach oben bzw. unten beträgt. Diese können ebenfalls steigend oder fallend ausgerichtet sein. Wenn Sie mit dem Mauszeiger auf einen Trendpfeil zeigen, werden Ihnen nähere Informationen eingeblendet.

Zusätzlich können Sie auf der Produktebene Erläuterungen zu den einzelnen Sachkonten unter der Tabelle des Ergebnisplans einsehen. Um auf die Erläuterungen zu gelangen, muss mit dem Mauszeiger auf das entsprechende Feld geklickt werden.

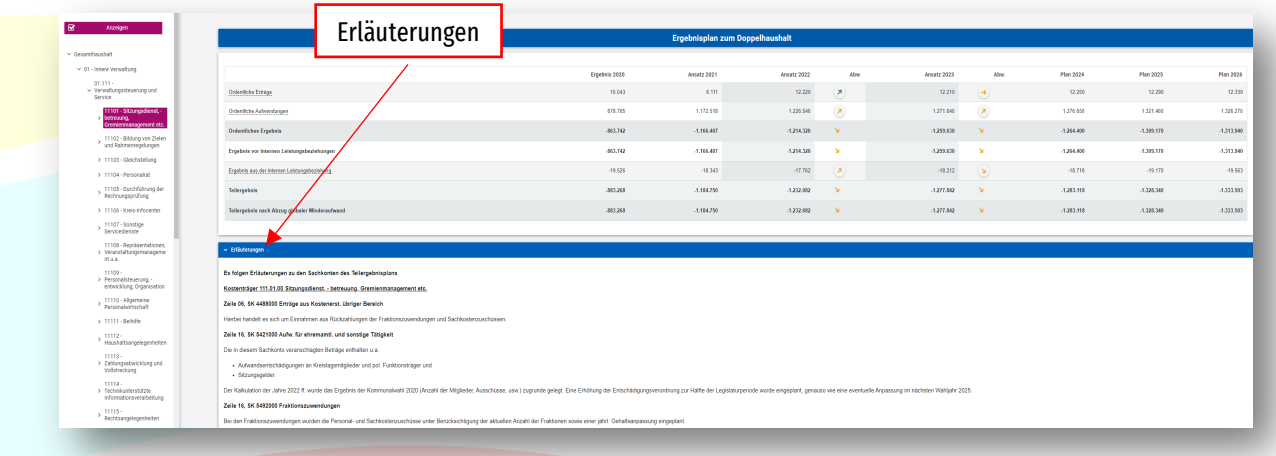

# <span id="page-6-0"></span>Entwicklung und Zusammensetzung der Erträge und Aufwendungen

Das Liniendiagramm stellt die Entwicklung der Erträge und Aufwendungen im Zeitablauf dar. Durch Bewegen des Mauszeigers auf den Linien wird die Summe der Erträge oder Aufwendungen unter Angabe des Jahres angezeigt.

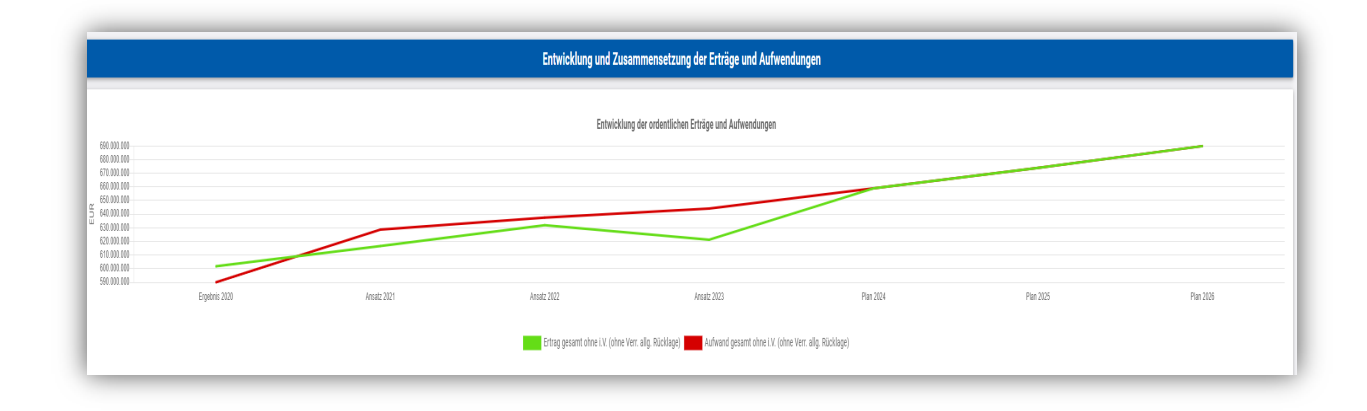

Die Kreisdiagramme zeigen prozentual die Zusammensetzung der Erträge und Aufwendungen im relevanten Haushaltsjahr. Durch das Bewegen des Mauszeigers über die Diagramme werden die verschiedenen Ertrags- und Aufwandsarten mit ihrem jeweiligen Anteil aufgeführt.

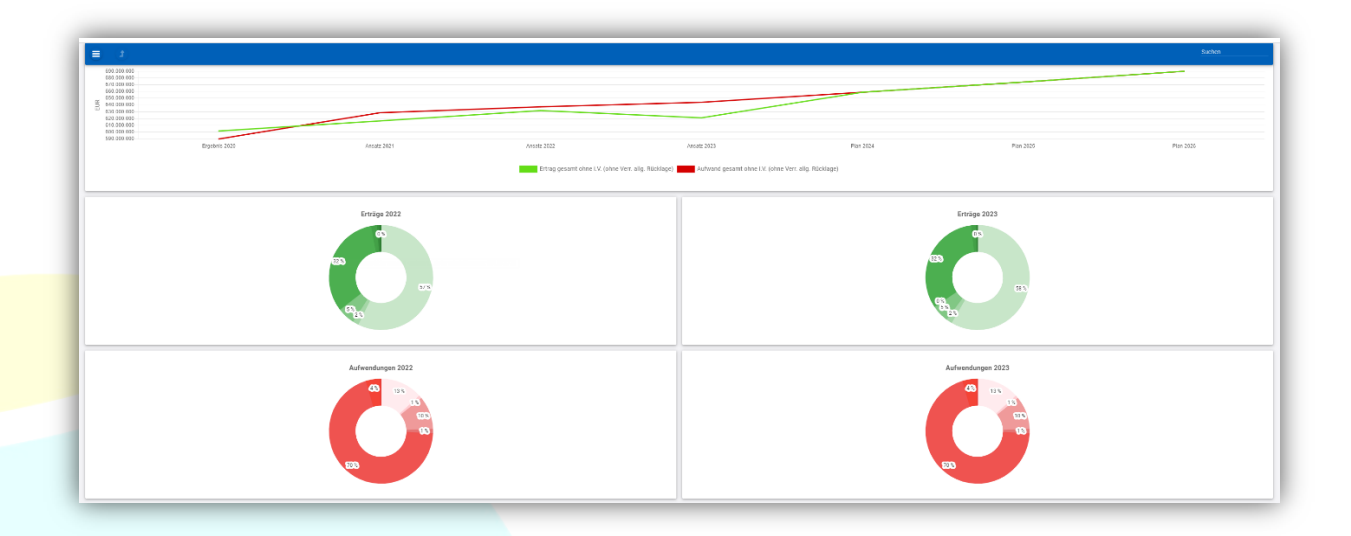

# <span id="page-7-0"></span>Veränderungen im Planungszeitraum gegenüber dem Plan des Vorjahres nach Kontengruppen

Des Weiteren veranschaulicht ein Balkendiagramm die Veränderungen der Erträge und Aufwendungen des aktuellen Plans gegenüber dem Plan des Vorjahres nach Kontengruppen. Die erste Grafik bildet die Veränderungen der Erträge ab, die zweite die der Aufwendungen. Wird der Mauszeiger über die Balken geführt, so können die dazugehörigen Summen eingesehen werden.

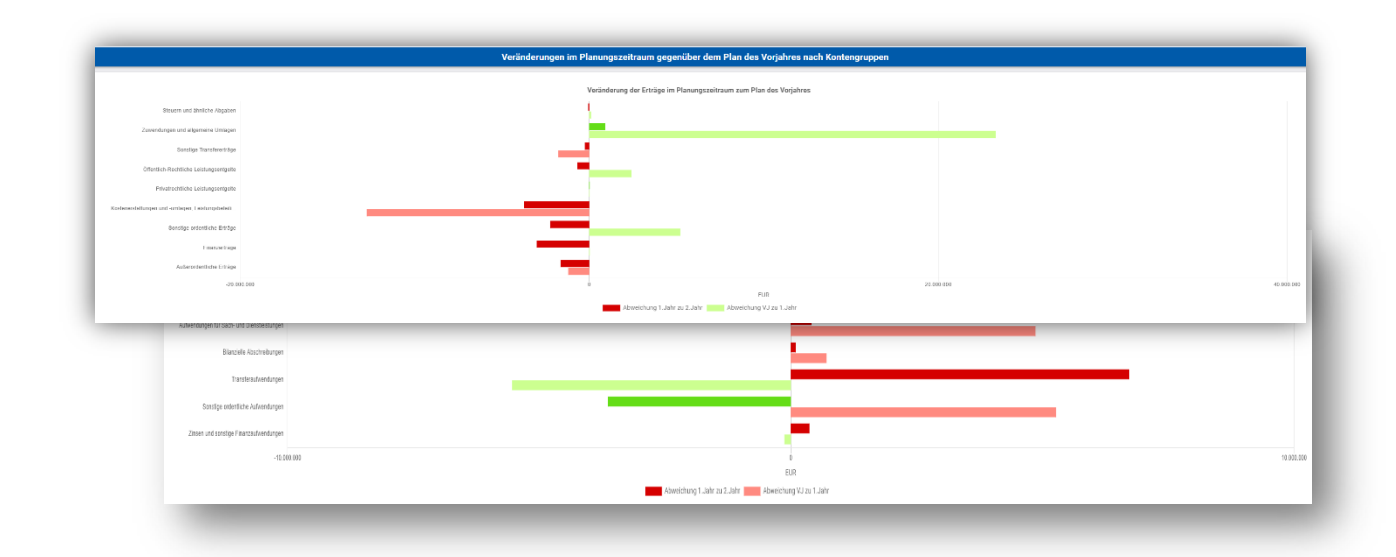

# <span id="page-7-1"></span>Aufteilung des Ergebnisses auf nachgeordnete Ebenen

Das nächste Balkendiagramm gibt den Anteil des Jahresergebnisses / Jahresfehlbetrages der Produktbereiche auf Ebene des Gesamthaushaltes für die Haushaltsjahre und das Vorjahr wieder. Durch Führen des Mauszeigers auf den Balken lassen sich entsprechende Werte einsehen.

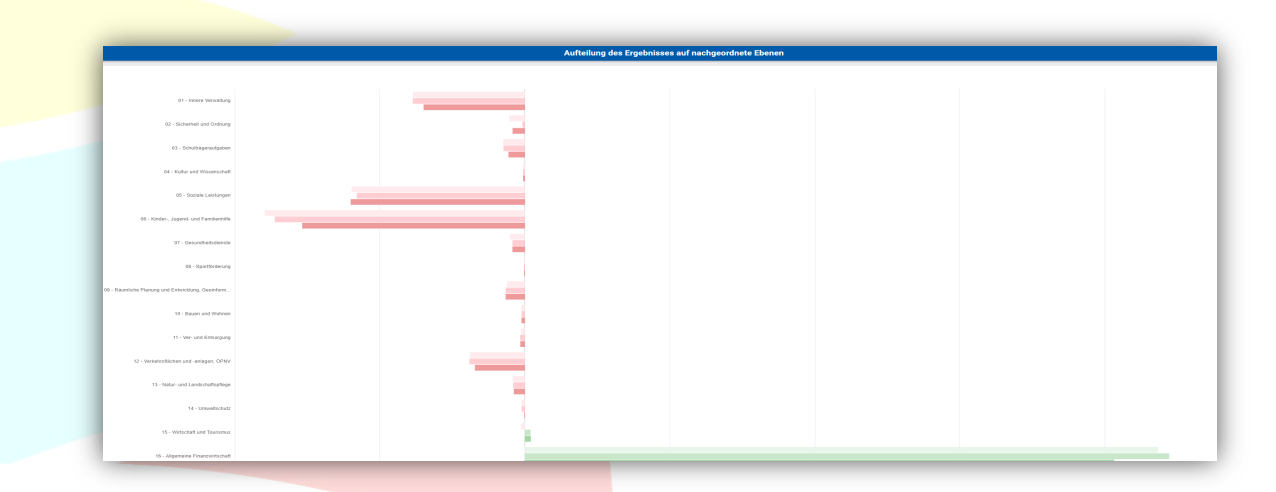

# <span id="page-8-0"></span>Finanzplan zum Doppelhaushalt

Darüber hinaus wird auch der Finanzplan zum Doppelhaushalt im digitalen Haushalt dargestellt. Identisch zum Ergebnisplan ist die Darstellung des Finanzplanes. Auch die Möglichkeiten der Auswertungen sind entsprechend. (s. o.)

Details zu Konten und Abweichungen können per Mausklick angezeigt werden.

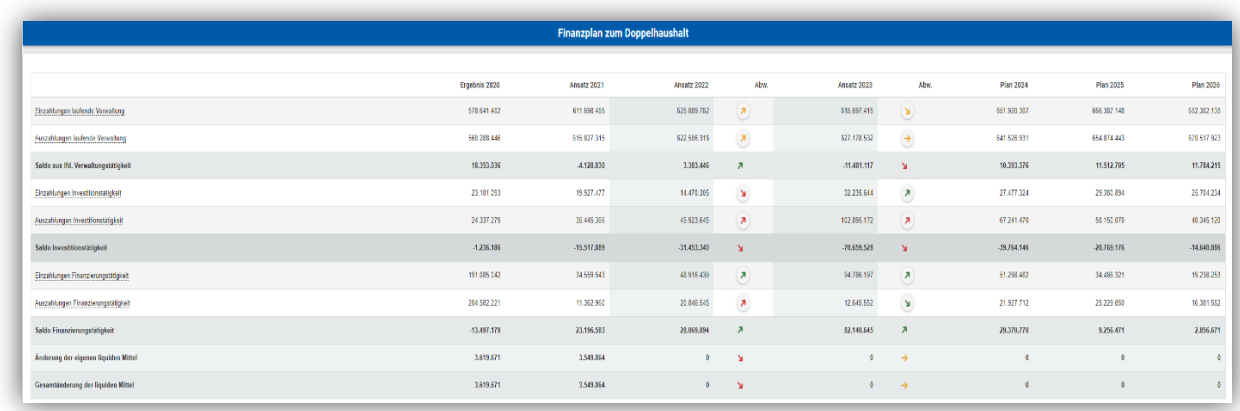

# <span id="page-8-1"></span>Entwicklung und Zusammensetzung der Ein- und Auszahlungen aus **Investitionstätigkeit**

Hier ist in einem Liniendiagramm die Entwicklung investiver Ein- und Auszahlungen dargestellt. Die darunterliegenden Kreisdiagramme geben Einzahlungen und Auszahlungen aus Investitionstätigkeit aufgeteilt nach den Produktbereichen wieder.

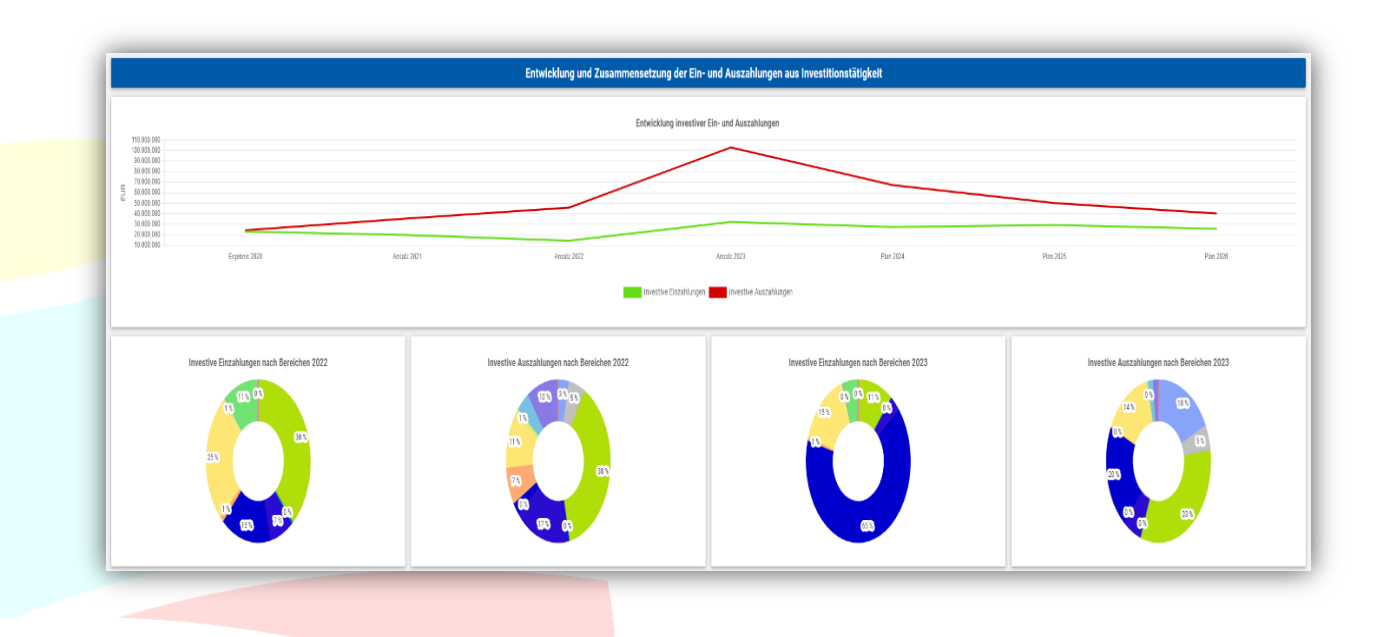

#### <span id="page-9-0"></span>NKF-Kennzahlen

Die NKF (Neues kommunales Finanzmanagement) – Kennzahlen geben einen Einblick in die gesamtwirtschaftliche Haushaltslage. Diese beziehen sich ausschließlich auf die Ergebnis- und Finanzplanung bzw. Ergebnis- und Finanzrechnung. Auch hier können durch das Führen mit dem Mauszeiger auf die farbigen Pfeile prozentuale Werte der Abweichungen und Trends eingesehen werden.

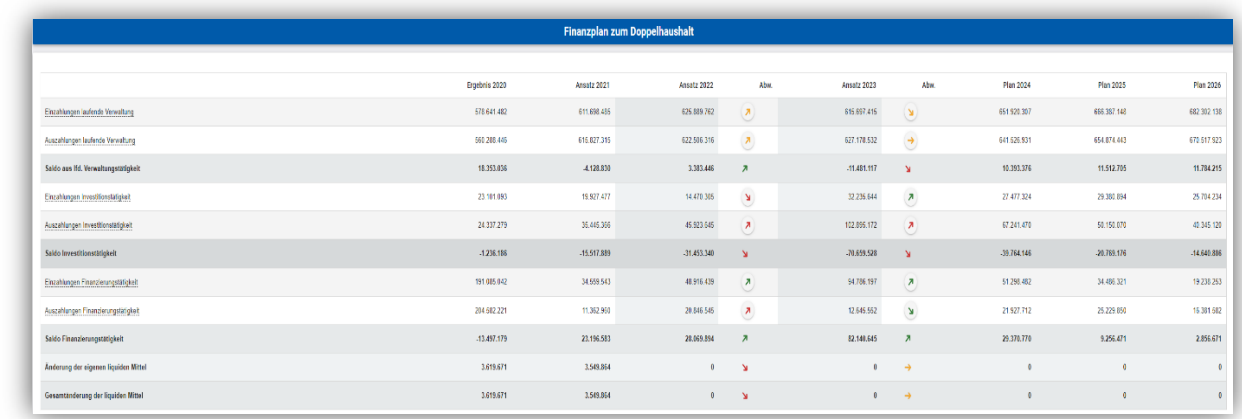

# <span id="page-9-1"></span>Produktbeschreibungen auf Produktebene

In der Hierarchieebene "Produkt" sind Informationen eines einzelnen Produktes hinterlegt. Neben der Produktverantwortung und den Beteiligten kann die Beschreibung des Produktes eingesehen werden. Auch werden Auftragsgrundlage, Zielgruppe und das strategische Produktziel erläutert. Informationen liegen zudem über Maßnahmen zur Zielerreichung, Kennzahlen sowie zum Nachrichtlichen Leistungsumfang bzw. Grundzahlen vor. Um auf einer dieser Informationen zu gelangen, muss mit dem Mauszeiger auf das entsprechende Feld geklickt werden.

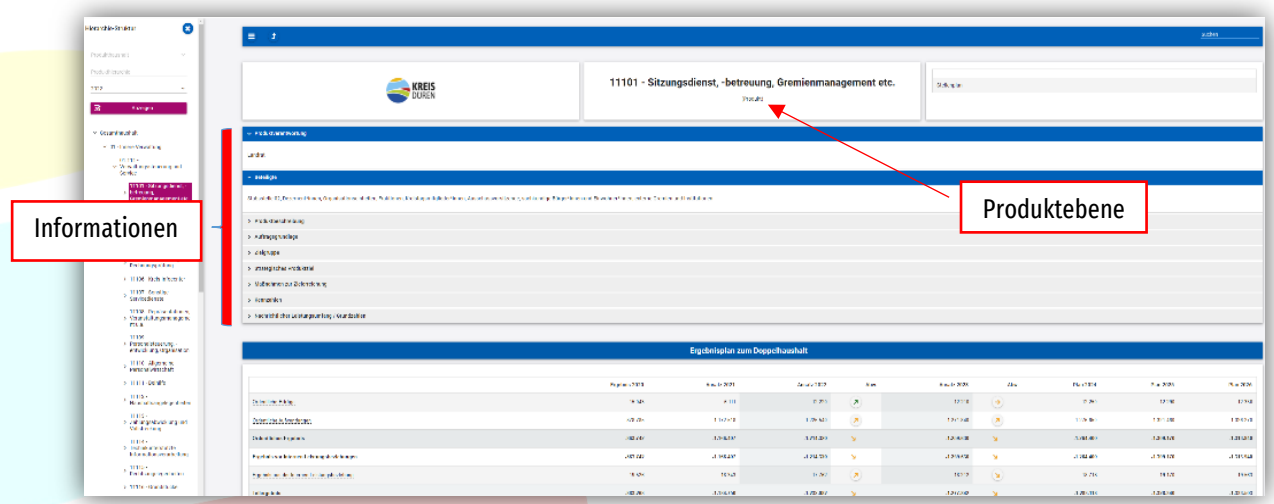

#### <span id="page-10-0"></span>**Suchfunktion**

Das Programm "IKVS" stellt zudem eine Suchfunktion zur Verfügung. Durch diese Funktion können Sie sich auf die Suche nach einer bestimmten Produktgruppe oder einem bestimmten Produkt begeben. Die Funktion befindet sich oben rechts.

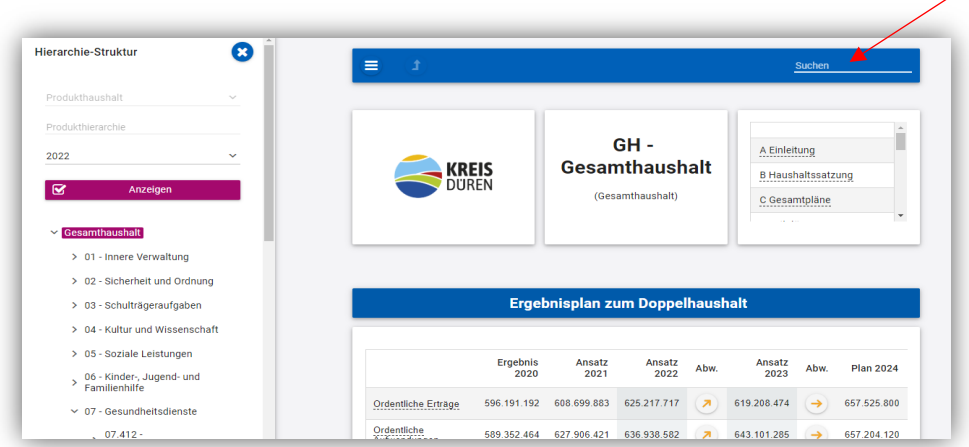

Schon während der Eingabe eines Begriffs oder einer Produktnummer werden alle Produktgruppen und Produkte aufgelistet, die dem Suchbegriff entsprechen könnten bzw. entsprechen. Sie können dann das für Sie richtige Element auswählen.

#### <span id="page-10-1"></span>Kontakt

Sollten Sie Fragen zum Kreishaushalt oder den Darstellungen in IKVS haben, wenden Sie sich bitte an folgende E-Mail-Adresse:

IKVS@Kreis-Dueren.de